# **Quick Installation Guide 1.0**

# SMART HOME STARTER KIT

SMTCORE GATEWAY V1

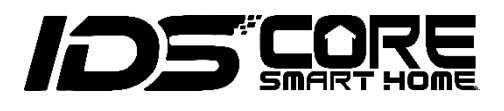

## 1. Power On

Unbox your SMTCore Gateway V1:

1 x Gateway V1. 1 x 5V USB Power socket and 1 x 5V USB Cable. 2 x 433 MHz controlled power sockets. 2 x 433 MHz wall light switches battery operated.

Connect the 5V USB power supply to the Gateway V1.

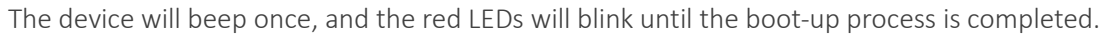

*Note: Remove the safety strips from the 433 MHz wall light switches. In case you need to open them to replace the batteries, a credit card size will fit to remove the pushbutton.*

#### 2. Setup

A: Log in to your Gateway

1. Use our Android Application [IDS\_Gateway.apk] or connect your computer or smartphone to the Gateway's network with the password 123456789. If you are using a computer, unplug the Ethernet cable, if

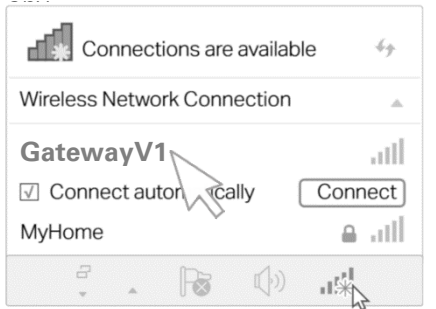

2. Launch a web browser, and enter [http://192.168.55.1/m\\_lo.html](http://192.168.55.1/m_lo.html) in the address bar or scan for

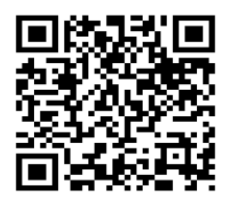

3. The following [LOGIN] page will start. Enter the default password admin to log in.

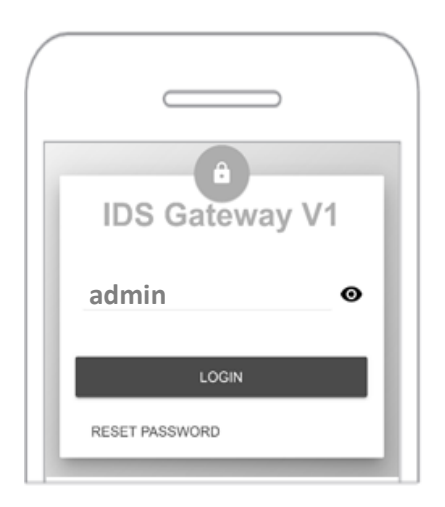

*Note: If this login window does not appear, make sure you have selected the Gateway in your Wireless Network.*

4. You are logged into the Gateway for the first time, please change the password.

**SMART HOME STARTER KIT** 

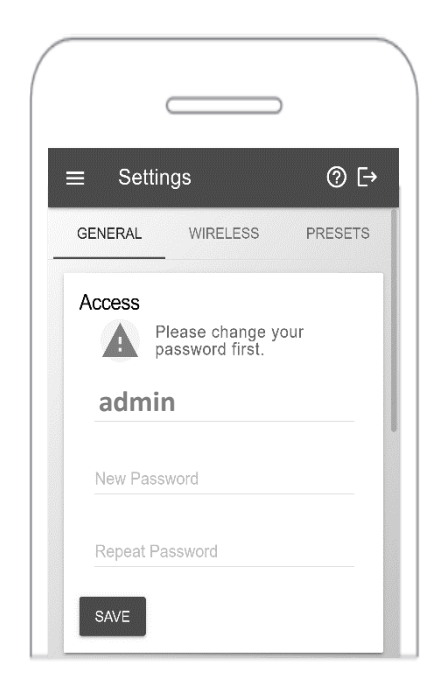

B: Add the Gateway into your home Wi-Fi network

1. Select the category [WIRELESS] at the top of the menu. At the bottom of the [WLAN] tile, press the [SCAN] button to check for your home Wi-Fi network, or where you want to integrate the Gateway into.

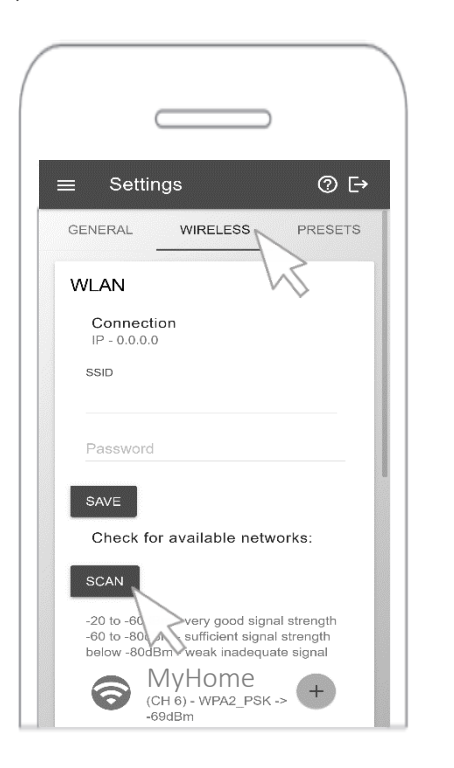

- 2. Select the network of your **home** router by pressing on the [+] button near its name inside the list and your home Wi-Fi network will show up under [SSID] as well.
- 3. Enter the password of your home Wi-Fi network and press the [SAVE] button. The Gateway will beep once and restart automatically.
- 4. Please wait 20 seconds and connect your computer or smartphone back to your home network again.

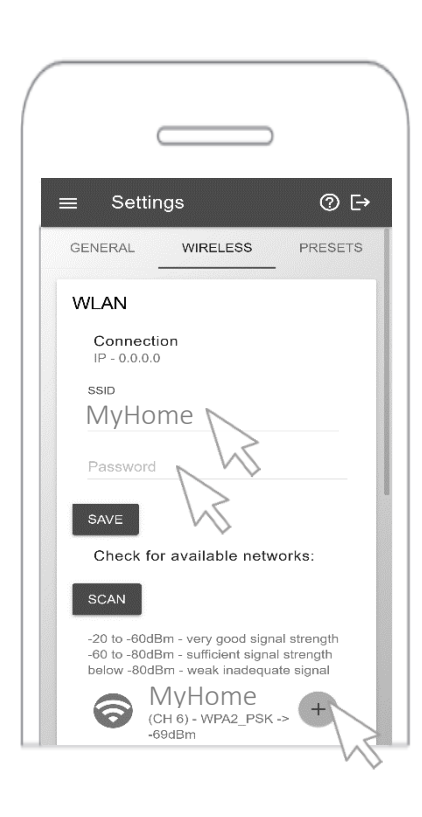

5. Launch your web browser, and enter [http://gateway\\_v1/m\\_lo.html](http://gateway_v1/m_lo.html) in the address bar or scan for

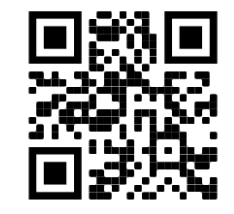

If the following  $[LOGIN]$  page will start – you have mastered the first step to integrate the Gateway into your home Wi-Fi Network.

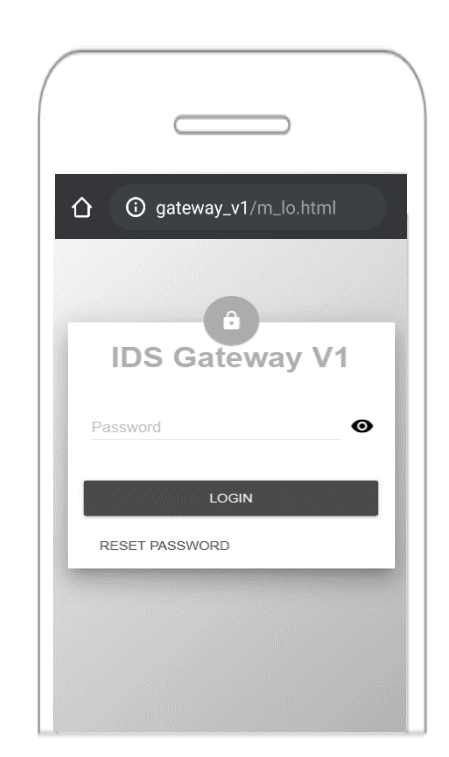

*IMPORTANT: Make sure you have connected your computer or smartphone back to your home Wi-Fi network again.*

#### 3. RF Commands

A: Program your Power Sockets

- 1. Before you can transmit an RF command, the Gateway must be trained for this command and paired with the Power Sockets in the following way:
- 2. Select [Commands] in the Main Menu, select [RF], select [433MHz Socket learnable] and press [GENERATE] for pairing a power socket to the Gateway.

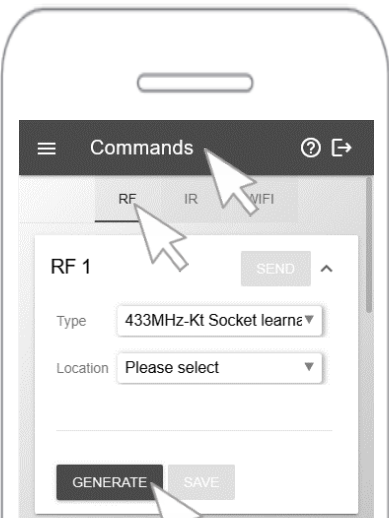

7. Follow the instruction. Take the power socket and press down the LED/button unit at the side of the socket while plugging into mains power. Keep the button pressed for 3 seconds! If you release the LED/button, the LED will blink.

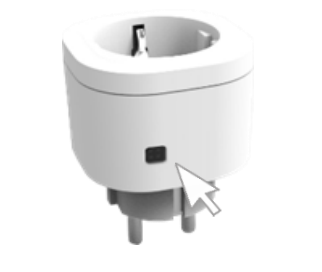

3. Click the [SEND] button, the LED will stop blinking.

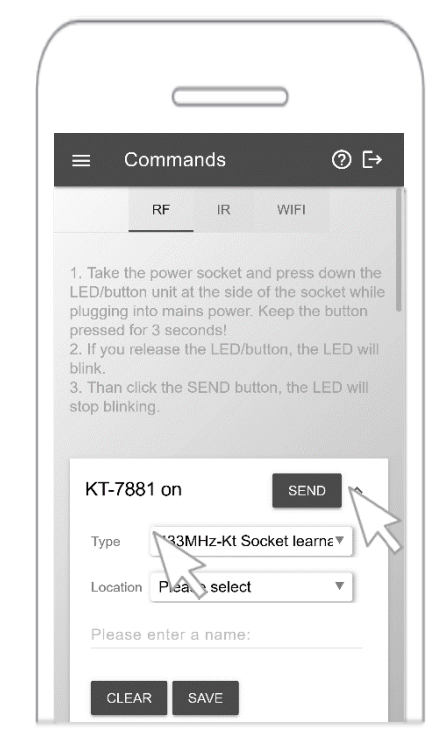

- 5. If the LED/button at the side of the socket turned static red, the socket is powered on and you can connect a lamp.
- 6. You may notice that [RF 1] and [RF 2] has been automatically renamed while pairing to [KT- on] and [KT- off], respectively to switch the power socket ON and OFF with the virtual keypad.

*IMPORTANT: If the LED/button of the Power Socket does not blink, repeat the process, unplug, and plug in the power socket while pressing down the LED/button.*

6. You can even assign a location for your socket and rename it.

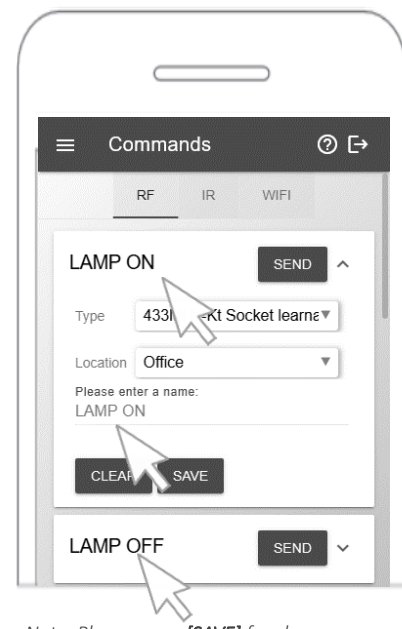

*Note: Please press [SAVE] for changes*

7. Under *[Scenes]*, you can easily use the virtual keypads to control your power sockets.

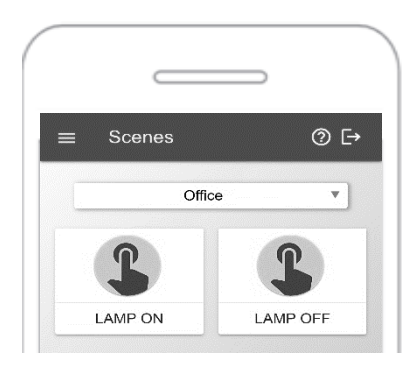

### 4. Enjoy!

A: Program more Sockets, Light Switches, and IR Devices

- 1. For the other Power Socket, you can now repeat the same process.
- 2. To pair the Power Socket with a 433Mhz Switch, take the power socket and press down the LED/button unit like explained above at the side of the socket while plugging into mains power. Keep the button pressed for 3 seconds! If you release the LED/button, the LED will blink.
- 3. Take the RF wall switch and press the "on" [ I ] side to pair the Power Socket with a 433Mhz Switch.

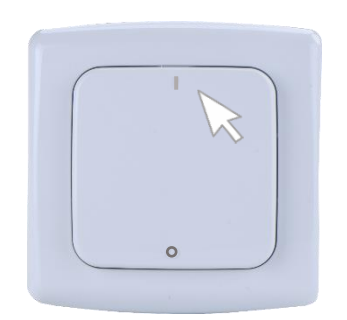

4. If the power socket recognized this signal successfully, the LED will stop blinking, and learning is complete.

*Note: The Power Socket will keep other pairing commands under section 3. intact.*

- 8. The Infrared commands [IR] via TV Remote Controls will be trained in a similar way, except there is no need to choose between a switch or a socket before learning.
- 9. You can even combine various functions under [Routines] and even link the same with [TIMER].

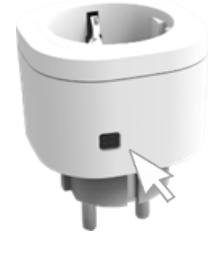

#### 5. Contact and FAQs A: FAQs

Q1: Why can't I see the login page after entering http://192.168.55.1/m lo.html ?

A1: Make sure your computer or smartphone is connected to the Gateway's network and you have entered the SSID password [123456789].

Q2: Why can't I see the login page after entering [http://gateway\\_v1/m\\_lo.html](http://gateway_v1/m_lo.html) after I added the Gateway into my home Wi-Fi network? A2: Make sure your computer or smartphone is connected to your home Wi-Fi network back again and make sure you have used your correct Wi-Fi Password of your home network.

Q3: I still can't see the login page after entering [http://gateway\\_v1/m\\_lo.html,](http://gateway_v1/m_lo.html) even after I added the Gateway into my home Wi-Fi network?

A3: Get the assigned IP Address of the gateway in your home Wi-Fi network like this:

- a) Re-Start the Gateway
- b) Wait until the gateway stops blinking
- c) Open the wireless network connections of your compute or phone and connect to your gateway again and connect to [http://192.168.55.1/m\\_lo.html](http://192.168.55.1/m_lo.html)
- d) After login please go to [Information] [WLAN] and [IP]. Take this IP Address and enter it directly into your browser.

If you have any questions, please contact us:

Intelligent Digital Services GmbH Maria-Goeppert-Str. 5 D-23562 Lübeck Germany www.ids-digitaltv.de

[info@ids-digitaltv.de](mailto:info@ids-digitaltv.de) +49 (0) 451 489 78 323 Monday-Friday: 08:30 - 17:00 (*GMT*+1)

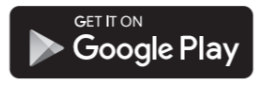